## **Literaturhinweise**

Die folgenden Materialien können sich bei der Lektüre dieser Hilfedatei als nützlich erweisen:

- *LabVIEW-Hilfe*
- *Hilfe für LabWindows/CVI*
- *NI Measurement Studio Help*

## **Umgang mit der Hilfe**

Symbole und [Darstellungen](#page-2-0) [Bedienung](#page-3-0) der Hilfe [Suchen](#page-4-0) in der Hilfe Ausdrucken von [Hilfethemen](#page-9-0)

# <span id="page-2-0"></span>**Symbole und Darstellungen**

In der vorliegenden Hilfedatei werden folgende Symbole und Schriftarten verwendet:

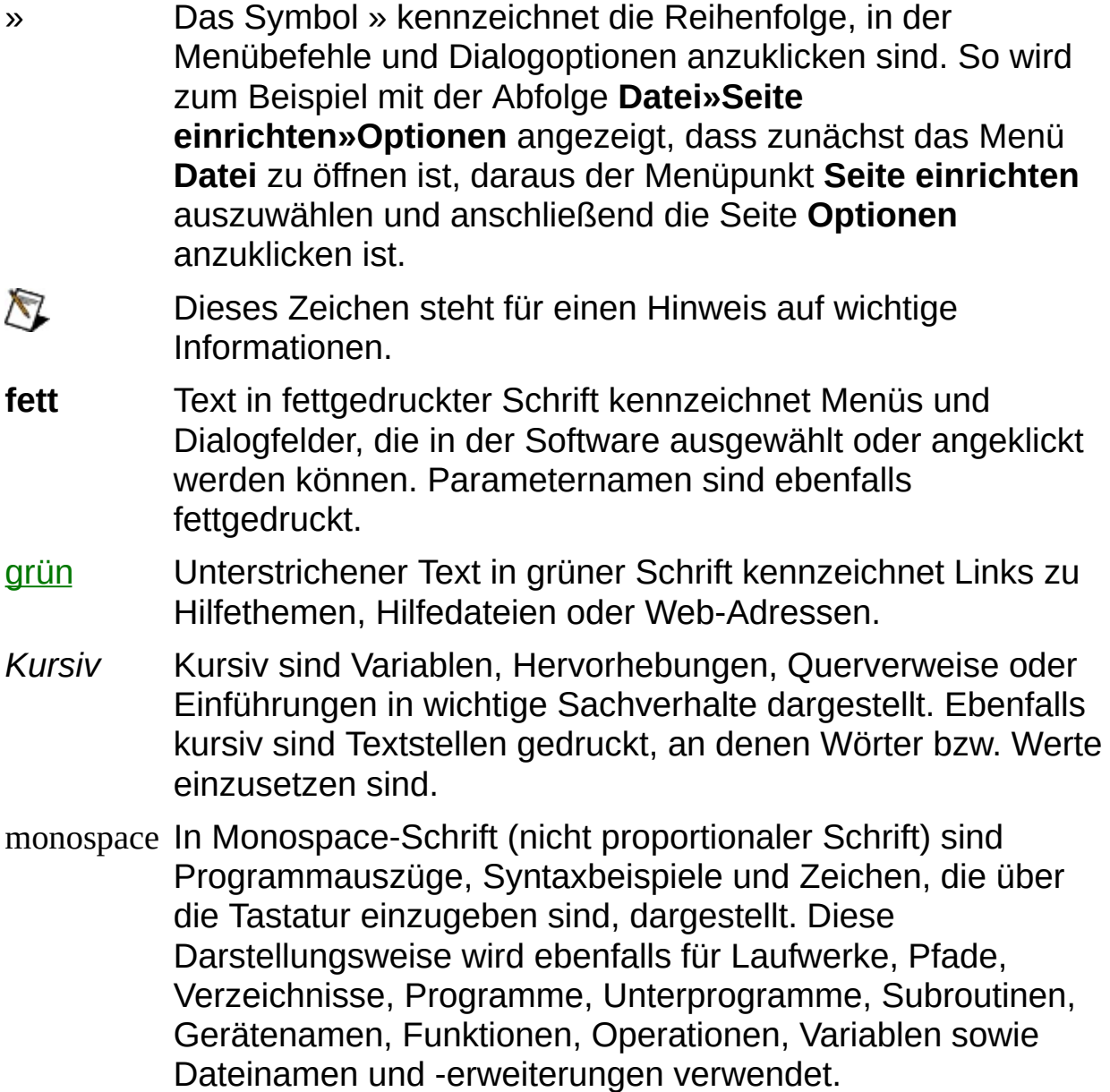

# <span id="page-3-0"></span>**Bedienung der Hilfe (nur Windows)**

Zur Anzeige der einzelnen Hilfethemen klicken Sie auf die Registerkarten **Inhalt**, **Index** und **Suchen** links in diesem Fenster oder auf die Symbole über den Registerkarten.

- **Ausblenden**—Blendet das Bedienfeld aus.
- **Suchen**—Hebt unter **Inhalt** den Titel der geöffneten Seite hervor, so dass Sie wissen, zu welchem Themenkomplex die Seite gehört.
- **Zurück**—Führt zur vorher angezeigten Seite.
- **Vorwärts**—Führt zur Seite, die vor dem Anklicken der Schaltfläche **Zurück** angezeigt wurde.
- **Optionen**—Zeigt eine Liste von Befehlen und Anzeigeoptionen für die Hilfe an.

## <span id="page-4-0"></span>**Suchen in der Hilfe (nur Windows)**

Mit der Registerkarte **Suchen** kann die Hilfedatei nach bestimmten Stichwörtern durchsucht werden. Zur Suche nach Stichwörtern in einer bestimmten Reihenfolge setzen Sie die Suchbegriffe in Anführungsstriche. Mit Hilfe der Registerkarte **Suchen** können Sie auf einfache Weise zu bestimmten Themen gelangen, die nicht unter **Inhalt** zu finden sind.

#### **Platzhalter**

Ein Suchstichwort kann auch Platzhalter wie ein Sternchen (\*) oder Fragezeichen (?) enthalten. Mit dem Sternchen können Sie Themen auflisten, die eine bestimmte Buchstabenfolge enthalten. So können Sie zum Beispiel mit "Bedien\*" nach "Bedienung", "Bedienen" und "Bedienelement" suchen.

Das Fragezeichen dient als Platzhalter für ein einzelnes Zeichen in einem Suchbegriff. So könnten Sie zum Beispiel mit "P?I" nach "PXI" und "PCI" suchen.

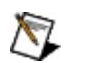

**Hinweis** Die Suche mit Platzhaltern funktioniert nicht auf Systemen in vereinfachtem und traditionellem Chinesisch, Japanisch oder Koreanisch.

#### **Untergeordnete Suchbegriffe**

Durch Unterordnung von Suchbegriffen lässt sich die Suche weiter verfeinern. Die untergeordneten Suchbegriffe können Platzhalter und boolesche Verknüpfungen enthalten. Zum Beispiel ließe sich mit "Anschluss AND (suchen OR ermitteln)" nach "Anschluss suchen" und "Anschluss ermitteln" suchen. Suchbegriffe dürfen jedoch nicht mehr als fünf Ebenen verschachtelt werden.

#### **Boolesche Ausdrücke**

Klicken Sie zum Einfügen von booleschen Ausdrücken in einen Suchbegriff auf die Schaltfläche E. Es sind folgende boolesche Ausdrücke möglich:

- **AND** (Voreinstellung)—Führt zu einem Thema, das beide Suchbegriffe enthält. Dieser Ausdruck muss nur bei untergeordneten Suchbegriffen eingegeben werden.
- **OR**—Führt zu einem Thema, das einen von beiden Suchbegriffen enthält.
- **NOT**—Führt zu einem Thema, das den ersten Suchbegriff ohne den zweiten Suchbegriff enthält.
- **NEAR**—Führt zu einem Thema, das beide Suchbegriffe in einem Abstand von maximal acht Wörtern enthält.

#### **Suchoptionen**

Anhand der folgenden Optionsfelder auf der Registerkarte **Suchen** lassen sich weitere Einstellungen zur Suche vornehmen:

- **Vorherige Ergebnisse suchen**—Grenzt die Ergebnisse einer Suche ein, bei der zu viele Treffer angezeigt wurden. Bei Deaktivierung dieser Option werden alle Themen durchsucht.
- **Ähnliche Wörter suchen**—Weitet eine Suche aus, indem auch ähnliche Stichwörter mit einbezogen werden. So wird zum Beispiel mit "Therm" nach "Thermistor", "Thermoelement" und "Thermistorgleichung" gesucht.
- **Nur Titel suchen**—Durchsucht nur die Titel von Hilfethemen.

## <span id="page-9-0"></span>**Ausdrucken von Hilfethemen (nur Windows)**

Zum Ausdrucken eines Buchs auf der Registerkarte **Inhalt** sind folgende Schritte auszuführen:

- 1. Klicken Sie das Buch mit der rechten Maustaste an.
- 2. Wählen Sie aus dem Kontextmenü die Option **Drucken** aus, um zum Dialogfeld **Themen drucken** zu gelangen.
- 3. Klicken Sie auf **Ausgewähltes Thema und alle Unterthemen drucken**.
	- **Hinweis** Mit **Ausgewähltes Thema drucken** wird nur die Seite ausgedruckt, die unter **Inhalt** ausgewählt wurde.
- 4. Klicken Sie auf die Schaltfläche **OK**.

#### **Drucken von PDF-Dateien**

<span id="page-10-0"></span>In dieser Hilfedatei können Links zu PDF-Dateien enthalten sein. Zum Ausdrucken einer PDF-Datei klicken Sie auf die Schaltfläche "Drucken" in der Symbolleiste des Adobe Acrobat Viewers.

## **Überblick über den Systemmanager**

Mit dem Systemmanager können Sie folgende Tasks ausführen:

- **Erstellen von Umgebungs- und [Netzwerkvariablen](#page-30-0)**
- **Beobachten von Umgebungs- und [Netzwerkvariablen](#page-33-0)**
- **Erstellen und [Beobachten](#page-19-0) von Prozessen**
- Erstellen und [Beobachten](#page-23-0) von I/O-Servern
- [Sicherheit](#page-59-0) verwalten
- Aliase [verwalten](#page-60-0)
- Starten und Stoppen der Engine für [Umgebungsvariablen](#page-25-0)
- **Erzwingen von [I/O-Variablenwerten](#page-39-0)**
- [Anzeigen](#page-45-0) und Löschen von Fehlern der NI Scan Engine
- Anzeigen und [Festlegen](#page-43-0) von Modi der NI Scan Engine
- Beobachten von Ressourcen von [RT-Zielsystemen](#page-44-0)

 $\mathbb{N}$ **Hinweis** Zum Starten oder Stoppen der Engine für Umgebungsvariablen unter Windows Vista muss eine andere Methode verwendet werden.

Zum Starten des Systemmanagers wählen Sie **Start»Alle Programme»National Instruments»DSM**. In LabVIEW kann der Systemmanager über **Werkzeuge»DSM** gestartet werden.

#### **Komponenten des Systemmanagers**

Der Systemmanager enthält folgende Komponenten:

- **Verzeichnisstruktur (System)**—Zeigt alle verfügbaren Objekte im Netzwerk an. Die Baumstruktur ist das zentrale Element im Systemmanager.
- **Objekt der Verzeichnisstruktur**—Bezieht sich auf alle Objekte in der Verzeichnisstruktur. Objekte der Verzeichnisstruktur sind [Systeme,](#page-17-0) [Prozesse,](#page-19-0) [Variablen](#page-21-0) und zusätzliche Objekte, die mit Modulen oder Toolkits installiert werden.
- **Beobachtungsliste**—[Beobachtet](#page-33-0) Variablen, die in einem System oder Prozess enthalten sind.
- **Auto-Ansicht**—Zeigt die Ansicht **Sonde** für alle ausgewählten Objekte der Verzeichnisstruktur an. Bei Auswahl mehrerer Objekte wird eine **Beobachtungsliste** angezeigt, die alle ausgewählten Objekte enthält.
- **Sondenansichten**—Zeigen Informationen und Konfigurationsoptionen zu folgenden Komponenten an:
	- [CPU/Speicher](#page-61-0)
	- [I/O-Variable](#page-62-0)
	- [Prozess](#page-64-0)
	- Scan [Engine](#page-65-0)
	- [Variable](#page-68-0)
	- [Webserver](#page-69-0)
	- [Webdienst](#page-71-0)

### **Menü "Datei"**

Das Menü **Datei** enthält Menüpunkte zum Verwalten von Arbeitsbereichen im Systemmanager. In Arbeitsbereichen werden Angaben zu allen Umgebungs- oder [Netzwerkvariablen](#page-21-0) angezeigt, die zur Zeit verwendet werden, einschließlich URL, aktuellem Wert, Datentyp, Zeitstempelinformationen sowie Qualitäts- und Fehlermeldungen. In Qualitätsmeldungen werden Fehler und andere Probleme der Variablen aufgelistet.

- **Neuer Arbeitsbereich**—Erstellt einen neuen Arbeitsbereich. Bei Auswahl dieses Menüpunkts werden alle Variablen aus der Ansicht **Beobachtungsliste** entfernt und das Layout des Arbeitsbereichs wiederhergestellt.
- **Arbeitsbereich öffnen**—Öffnet einen gespeicherten Arbeitsbereich.
- **Arbeitsbereich speichern**—Speichert den aktuellen Arbeitsbereich als \*.smw-Datei.
- **Einstellungen**—Zeigt das Dialogfeld [Einstellungen](#page-72-0) an, in dem das Layout von Arbeitsbereichen benutzerspezifisch angepasst, die Rate der Datenaktualisierung festgelegt und der Systemmanager zum Speichern der Arbeitsbereiche zwischen Sessions konfiguriert werden kann.

### **Menü "Aktionen"**

Das Menü **Aktionen** enthält Menüpunkte zum Starten und Anhalten der Engine für Umgebungsvariablen, zum Aktualisieren des Arbeitsplatz und zum Einloggen in ein System.

- **Anmelden**—Zeigt das Dialogfeld [NI-Sicherheit:](#page-73-0) Anmelden an.
- **Abmelden**—Dient zum Abmelden aus der im Dialogfeld **NI-Sicherheit: Anmelden** konfigurierten Sitzung.
- **[Sicherheitskonfiguration](#page-59-0)**—Zeigt das Dialogfeld NI ACL-Konfiguration an, in dem Sicherheitseinstellungen aktualisiert werden können.
- **Lokale Variablen-Engine starten**—Startet die Engine für [Umgebungsvariablen](#page-25-0) erneut.
	- $\boxtimes$ **Hinweis** Zum Starten der Engine für Umgebungsvarialben unter Windows Vista muss eine andere Methode verwendet werden.
- **Lokale Variablen-Engine stoppen**—Schließt die Engine für [Umgebungsvariablen.](#page-25-0)
	- $\mathcal{N}$ **Hinweis** Zum Stoppen der Engine für Umgebungsvariablen unter Windows Vista muss eine andere Methode verwendet werden.
- **Alias-Manager**—Zeigt das Dialogfeld [Alias-Manager](#page-60-0) an, in dem Aliase für lokale Rechner und IP-Adressen konfiguriert werden können.
	- Bei der Ausführung benutzereigener I/O-Server, die mit anderen Variablen im System arbeiten, nutzt die Umgebungsvariablen-Engine Aliasnamen.
- **System zu "Meine Systeme" hinzufügen**—Zeigt das Dialogfeld System zu "Meine Systeme" [hinzufügen](#page-74-0) an, mit dem ein System zu **Meine Systeme** in der Baumstruktur hinzugefügt werden kann.

### **Menü "Ansicht"**

Das Menü **Ansicht** enthält die Option zur Anzeige bestimmter Fenster im Arbeitsbereich und zum Zugriff auf ein Objekt der [Verzeichnisstruktur,](#page-10-0) das nicht unter [Verzeichnisstruktur](#page-10-0) (System) angezeigt wird.

- **Auto-Ansicht**—Zeigt die Ansicht [Sonde](#page-10-0) für alle ausgewählten Objekte der Verzeichnisstruktur an. Bei Auswahl mehrere Objekte wird eine [Beobachtungsliste](#page-33-0) angezeigt, die alle ausgewählten Objekte enthält.
- **Ereignisse**—Zeigt die Ansicht **Ereignisse** für alle unter **Meine Systeme** in der Baumstruktur aufgelisteten [Systeme](#page-17-0) an.
- **Sondenspeicherort**—Zeigt das Dialogfeld [Sondenspeicherort](#page-75-0) für ein System, einen [Prozess](#page-19-0) oder eine [Variable](#page-21-0) an. Sie können den Speicherort für Objekte eingeben, die unter "Verzeichnisstruktur (System)" angezeigt werden oder die nicht dort angezeigt werden.
- **Neue Beobachtungsliste**—Erstellt eine leere **Beobachtungsliste**. Zum Hinzufügen eines Objekts aus der Verzeichnisstruktur ziehen Sie es in die Ansicht **Beobachtungsliste**.
- **Aktualisieren**—Aktualisiert den Inhalt der Verzeichnisstruktur (System), der **Beobachtungsliste** und der **Alarmliste**.

## **Menü "Hilfe"**

Das Menü **Hilfe** enthält Menüpunkte zur Erklärung von Eigenschaften des Systemmanagers und bietet Dokumentation.

- **Überblick über den Systemmanager**—Zeigt die *Hilfe für den NI Distributed System Manager (NI-DSM)* an. Darin finden Sie Informationen zum Erstellen und Verwalten von Umgebungs- und Netwerkvariablen sowie anderen Objekten der [Verzeichnisstruktur.](#page-10-0)
	- $\mathbb{N}$ **Hinweis** Weitere Hinweise zur Verwendung von Variablen, die mit dem Systemmanager erstellt wurden, finden Sie in der *LabVIEW-Hilfe*, *NI Measurement Studio Help* oder *LabWindows/CVI Help*.
- **Über Systemmanager**—Zeigt allgemeine Informationen zur aktuellen Installation (wie z. B. Versions- und Seriennummer) an.

## **Allgemeines**

In diesem Buch wird die im Systemmanager verwendete Terminologie erläutert. Im Buch **Anleitung** finden Sie schrittweise Anleitungen zum Umgang mit dem Systemmanager.

<span id="page-17-0"></span>**Zum Anzeigen von ähnlichen Themen klicken Sie auf die** Schaltfläche **Anzeigen** in der Symbolleiste in diesem Fenster (siehe links). Das aktuell ausgewählte Thema wird dann in der *Hilfe für den NI Distributed System Manager (NI-DSM)* auf der Registerkarte **Inhalt** hervorgehoben, so dass Sie alle dazugehörigen Themen sehen können.

## **Systeme**

Systeme sind lokale Rechner oder LabVIEW Real-Time-Zielsysteme, die über den Systemmanager zur Verfügung stehen. Systeme Ihres lokalen Teilnetzwerks werden per Voreinstellung angezeigt. Wählen Sie **Aktionen»System zu "Meine Systeme" hinzufügen**, um auf Systeme außerhalb Ihres lokalen Teilnetzes zuzugreifen, die nicht unter [Verzeichnisstruktur](#page-10-0) (System) angezeigt werden.

#### **Kontextmenü**

Klicken Sie zur Anzeige der folgenden Optionen mit der rechten Maustaste auf ein System unter Verzeichnisstruktur (System):

- **Zu "Meine Systeme" hinzufügen**—Verschiebt ein unter **Netzwerkobjekte** ausgewähltes System nach **Meine Systeme** unter der Verzeichnisstruktur.
- **Aus "Meine Systeme" entfernen**—Entfernt ein ausgewähltes System, das unter **Meine Systeme** aufgelistet ist.
- **Beobachtungsliste**—Erstellt eine neue [Beobachtungsliste](#page-33-0) mit einer oder mehreren [Variablen,](#page-21-0) die im ausgewählten System oder [Prozess](#page-19-0) enthalten sind.
- **Sonde**—Zeigt die Ansicht **Systemsonde** an, in der die Adresse des ausgewählten Systems angezeigt wird.
- <span id="page-19-0"></span>**Prozess hinzufügen**—Zeigt das Dialogfeld Prozess [hinzufügen](#page-76-0) an.

### **Prozesse**

Prozesse sind Hierarchien von Umgebungs- oder [Netzwerkvariablen](#page-21-0) und [I/O-Servern](#page-23-0). Mit Hilfe von Prozessen lassen sich Daten strukturieren. Wenn z. B. mehrere unabhängige Applikationen auf einem Server ausgeführt werden, kann für jede Applikation ein Prozess erstellt werden. Wenn Sie eine sehr große Applikation haben, können Sie diese in einzelne Subsysteme unterteilen und für jedes Subsystem einen Prozess erstellen. Zusätzlich zum Strukturieren von Daten können Sie jeden Prozess separat starten und stoppen, d. h., Sie können ein Subsystem anhalten, während die Applikation weiterhin ausgeführt wird. Wenn ein Prozess angehalten wird, stehen die Werte der Variablen in diesem Prozess nicht mehr zur Verfügung und werden nicht aktualisiert.

Mit Hilfe des Systemmanagers können Sie einen Prozess [erstellen](#page-29-0) sowie vorhandene Prozesse starten und anhalten.

#### **Kontextmenü**

Klicken Sie zur Anzeige der folgenden Optionen mit der rechten Maustaste auf einen Prozess in der [Verzeichnisstruktur](#page-10-0) (System):

- **Beobachtungsliste**—Erstellt eine neue [Beobachtungsliste](#page-33-0) mit Angaben zu allen Variablen, die im ausgewählten Prozess enthalten sind.
- **Sonde**—Zeigt die [Prozesssonde](#page-64-0) für den ausgewählten Prozess an.
- **Variable hinzufügen**—Zeigt das Dialogfeld Eigenschaften für [Umgebungsvariable](#page-77-0) an, in dem Sie für den ausgewählten Prozess eine neue Variable [erstellen](#page-30-0) können.
- **I/O-Server [hinzufügen](#page-79-0)**—Zeigt das Dialogfeld Neuen I/O-Server erstellen an, mit dem Sie einen neuen I/O-Server erstellen und zur Engine für [Umgebungsvariablen](#page-25-0) hinzufügen können.
- **Prozess stoppen**—Stoppt den in der Baumstruktur ausgewählten Prozess. Wenn ein Prozess angehalten wird, stehen die Werte der Variablen in diesem Prozess nicht mehr zur Verfügung und werden nicht aktualisiert. Zum Stoppen eines Prozesses sind bestimmte Zugriffsrechte erforderlich.
- **Prozess starten**—Startet den in der Baumstruktur ausgewählten Prozess. Prozesse starten automatisch bei der Erstellung. Bei Auswahl von **Prozess stoppen** zum Anhalten eines Prozesses können Sie den Prozess über **Prozess starten** erneut starten. Zum Starten eines Prozesses sind bestimmte Zugriffsrechte erforderlich.
- <span id="page-21-0"></span>**Prozess entfernen**—Entfernt den in der Baumstruktur ausgewählten Prozess. Zum Entfernen eines Prozesses sind bestimmte Zugriffsrechte erforderlich.

## **Umgebungs- oder Netzwerkvariablen**

In LabVIEW werden *Umgebungsvariablen* und in Measurement Studio und LabWindows™/CVI™ werden *Netzwerkvariablen* zur Beschreibung von Softwareobjekten in einem Netzwerk verwendet, die mit Hilfe der Engine für [Umgebungsvariablen](#page-25-0) zwischen Programmen, Applikationen, Netzwerkcomputern und Hardware kommunizieren. Variablen können sowohl eine Einstellung als auch einen Wert darstellen. Daten werden mit dem NI-Protokoll zum Senden und Empfangen (NI-PSP) übertragen. NI-PSP ist eine Technologie von National Instruments, mit der Daten schnell und zuverlässig für große und kleine Applikationen übertragen werden können. Das Protokoll wird bei der Installation von LabVIEW, Measurement Studio oder LabWindows/CVI als Dienst auf Ihrem Computer installiert.

Mit Hilfe des Systemmanagers können Sie Netzwerk- und [Umgebungsvariablen](#page-30-0) erstellen, bearbeiten oder löschen. Über die **[Beobachtungsliste](#page-33-0)** können Sie Umgebungs- und Netzwerkvariablen beobachten.

### **Kontextmenü**

Klicken Sie zur Anzeige der folgenden Optionen mit der rechten Maustaste auf eine Variable in der [Verzeichnisstruktur](#page-10-0) (System):

- **Beobachtungsliste**—Erstellt eine neue [Beobachtungsliste,](#page-33-0) die die ausgewählte Variable enthält.
- **Sonde**—Zeigt die [Variablensonde](#page-68-0) für das ausgewählte System an.
- **Variable bearbeiten**—Zeigt das Dialogfeld Eigenschaften für [Umgebungsvariable](#page-77-0) an, in dem die ausgewählte Variable konfiguriert werden kann.
- <span id="page-23-0"></span>**Variable entfernen**—Entfernt die ausgewählte Variable aus dem übergeordneten Prozess.

### **I/O-Server**

Ein I/O-Server ist eine Applikation, die mit Eingabe- und Ausgabegeräten, wie z. B. speicherprogrammierbaren Steuerungen (SPS), I/O-Geräten im Netzwerk, Engines für Umgebungsvariablen im Netzwerk und Plug-In-DAQ-Karten, kommuniziert und diese verwaltet. Diese I/O-Server fragen ausgewählte Eingangsobjekte ab und schreiben auf Anfrage in ausgewählte Ausgabeobjekte.

#### **Kontextmenü**

Klicken Sie zur Anzeige der folgenden Optionen einen I/O-Server mit der rechten Maustaste in der Baumstruktur an:

- **[Beobachtungsliste](#page-33-0)—Erstellt eine neue Beobachtungsliste mit** mindestens einer [Variablen,](#page-21-0) die im ausgewählten [System](#page-17-0) oder [Prozess](#page-19-0) enthalten ist.
- **Sonde**—Zeigt die **I/O-Serversonde** für das ausgewählte System an.
- **I/O-Server bearbeiten**—Konfiguriert den ausgewählten I/O-Server.
- <span id="page-25-0"></span>**I/O-Server entfernen**—Entfernt den ausgewählten I/O-Server.

## **Engine für Umgebungsvariablen**

Die Engine für Umgebungsvariablen (Shared Variable Engine - SVE) aktiviert mit Hilfe des NI-Protokolls zum Senden und Empfangen (NI-PSP) die Datenübertragung von Netzwerk- und [Umgebungsvariablen](#page-21-0) über ein Netzwerk. Die SVE steuert Verwendung und Konnektivität von Netzwerk- und Umgebungsvariablen auf einzelnen oder mehreren **Systemen** 

### **Stoppen der Engine für Umgebungsvariablen**

Wählen Sie zum Schließen der Engine für Umgebungsvariablen **Aktionen»Lokale Variablen-Engine stoppen**. Nach dem Schließen der Engine für Umgebungsvariablen können Sie aber weiterhin Variablen im Systemmanager erstellen, [konfigurieren](#page-30-0) und entfernen. Während die Engine für Umgebungsvariablen geschlossen ist, werden Variablenwerte nicht aktualisiert und Alarme für Variablen nicht protokolliert.

 $\mathbb{N}$ **Hinweis** Zum Stoppen der Engine für Umgebungsvariablen unter Windows Vista muss eine andere Methode verwendet werden.

### **Starten der Engine für Umgebungsvariablen**

Wählen Sie **Aktionen»Lokale Variablen-Engine starten** zum erneuten Starten der Engine für Umgebungsvariablen. Die Engine für Umgebungsvariablen wird nach der Installation von LabVIEW, LabWindows/CVI oder Measurement Studio immer ausgeführt, sofern Sie nicht die Option **Aktionen»Lokale Variablen-Engine stoppen** zum manuellen Schließen auswählen.

**Hinweis** Zum Starten der Engine für Umgebungsvariablen unter Windows Vista muss eine andere Methode verwendet werden.

# **Anleitung**

Dieses Buch enthält schrittweise Anleitungen und weitere Informationen, die sich beim Umgang mit dem Systemmanager als nützlich erweisen können. Im Buch **Allgemeines** erfahren Sie mehr zur im Systemmanager verwendeten Terminologie.

<span id="page-29-0"></span>**ER** Zum Anzeigen von ähnlichen Themen klicken Sie auf die Schaltfläche **Anzeigen** in der Symbolleiste in diesem Fenster (siehe links). Das aktuell ausgewählte Thema wird dann in der *Hilfe für den NI Distributed System Manager (NI-DSM)* auf der Registerkarte **Inhalt** hervorgehoben, so dass Sie alle dazugehörigen Themen sehen können.

### **Erstellen von Prozessen**

Sie können auf einem lokalen oder LabVIEW-Real-Time-Zielsystem [Prozesse](#page-19-0) erstellen.

Führen Sie zum Erstellen eines Prozesses mit dem Systemmanager folgende Schritte aus:

- 1. Klicken Sie mit der rechten Maustaste auf ein [System](#page-17-0) in der Baumstruktur.
- 2. Wählen Sie aus dem Kontextmenü die Option **Prozess [hinzufügen](#page-76-0)** aus. Daraufhin öffnet sich das Dialogfeld Prozess hinzufügen.
- 3. Konfigurieren Sie hier den Prozess. In diesem Dialogfeld können Sie den Namen des Prozesses angeben und festlegen, ob der Prozess ausgeführt werden soll.

<span id="page-30-0"></span>Nach dem Erstellen eines Prozesses können Sie Umgebungs- und [Netzwerkvariablen](#page-30-0) oder [I/O-Server](#page-23-0) zu diesem Prozess hinzufügen.

### **Erstellen, Bearbeiten und Löschen von Netzwerk- und Umgebungsvariablen**

Sie können Umgebungs- und [Netzwerkvariablen](#page-21-0) in [Prozessen](#page-19-0) auf dem lokalen Rechner oder einem Real-Time-Zielsystem erstellen.

Führen Sie zum Erstellen einer Variablen mit dem Systemmanager folgende Schritte aus:

- 1. Wählen Sie einen vorhandenen Prozess in der Baumstruktur aus oder [erstellen](#page-29-0) Sie einen neuen Prozess.
- 2. Klicken Sie den Prozess zur Anzeige des Dialogfelds Eigenschaften für [Umgebungsvariable](#page-77-0) mit der rechten Maustaste an und wählen Sie aus dem Kontextmenü die Option **Variable hinzufügen** aus.
- 3. Konfigurieren Sie die Variable im Dialogfeld **Eigenschaften für Umgebungsvariable**. In diesem Dialogfeld können Sie Einstellungen (z. B. Variablenname, Datentyp und Pufferung) konfigurieren.

Nun kann die Variable in einer Applikation verwendet werden. Während der Prozessausführung wird die [Beobachtungsliste](#page-33-0) aktualisiert, so dass Angaben zur Variablen (z. B. aktueller Wert, Zeitstempel sowie Qualitätsmeldungen) angezeigt werden. In Qualitätsmeldungen werden Fehler und andere Probleme der Variablen aufgelistet.

#### **Bearbeiten einer Umgebungs- oder Netzwerkvariablen**

Klicken Sie die Variable in der Baumstruktur zur Anzeige des Dialogfelds **Eigenschaften für Umgebungsvariable** mit der rechten Maustaste an und wählen Sie **Variable bearbeiten** aus dem Kontextmenü.

#### **Löschen einer Umgebungs- oder Netzwerkvariablen**

<span id="page-33-0"></span>Klicken Sie die Variable in der Baumstruktur mit der rechten Maustaste an und wählen Sie aus dem Kontextmenü die Option **Variable entfernen**.

### **Beobachten von Variablen mit der Beobachtungsliste**

In der Ansicht **Beobachtungsliste** werden Informationen zu den [Variablen](#page-21-0) in einem System oder Prozess angezeigt. Es werden Speicherort, aktueller Wert, Datentyp, Zeitstempel, Zugriffsstatus (Lesen/Schreiben) und Qualität angezeigt. In Qualitätsmeldungen werden Fehler und andere Probleme der Variablen aufgelistet.

Mit Hilfe der **Beobachtungsliste** kann auch die Ansicht [Alarme](sysmandsc.chm::/alm_win.html) angezeigt werden.

Führen Sie zum Beobachten von Variablen mit Hilfe der **Beobachtungsliste** folgende Schritte aus:

- 1. Klicken Sie ein Objekt der [Verzeichnisstruktur](#page-10-0) (System), das alle in der Verzeichnisstruktur verfügbaren [Systeme,](#page-17-0) [Prozesse](#page-19-0) und Variablen enthält, mit der rechten Maustaste an.
- 2. Wählen Sie **Beobachtungsliste** aus dem Kontextmenü, um eine neue **Beobachtungsliste** zu öffnen.
- 3. Zum benutzerspezifischen Anpassen der **Beobachtungsliste** klicken Sie an eine beliebige Stelle in der **Beobachtungsliste**.
- 4. Wählen Sie zum Einblenden und Ausblenden der verfügbaren Spalten in der **Beobachtungsliste** den Punkt **Spalten anzeigen** aus dem Kontextmenü aus. Durch Ziehen der Spaltentitel lassen sich die Spalten neu anordnen.

### **Beobachten von Variablentrends**

Mit Hilfe der Ansicht [Variablensonde](#page-68-0) im Systemmanager können Sie den Wert einer **[Variablen](#page-21-0)** im Trendgraphen in Abhängigkeit der Zeit beobachten.

Führen Sie zum Beobachten des Werts einer Variablen mit Hilfe des Trendgraphen folgende Schritte aus:

- 1. Klicken Sie mit der rechten Maustaste auf eine Variable in der [Verzeichnisstruktur](#page-10-0) (System).
- 2. Wählen Sie **Sonde** aus dem Kontextmenü, um eine neue **Variablensonde** für die ausgewählte Variable zu öffnen.
- 3. Aktivieren Sie zur Anzeige des Trendgraphen die Option **Trend anzeigen**.
### **Benutzerspezifisches Anpassen des Arbeitsbereichs des Systemmanagers**

Sie können den Arbeitsbereich im Systemmanager benutzerspezifisch anpassen. Die meisten Ansichten im Systemmanager erscheinen per Voreinstellung als Fenster. Sie können diese Ansichten mit dem Arbeitsbereich verknüpfen und somit eine benutzerangepasste Arbeitsumgebung erstellen.

Führen Sie zum benutzerspezifischen Anpassen des Arbeitsbereichs im Systemmanager folgende Schritte aus:

- 1. Öffnen Sie eine neue Ansicht, wie z. B. eine [Beobachtungsliste](#page-33-0) oder ein **Ereignisfenster**.
- 2. Halten Sie die Titelleiste der gewünschten Ansicht gedrückt.
- 3. Ziehen Sie das Fenster im Arbeitsbereich des Systemmanagers an eine beliebige Stelle, um das Fenster einzubetten.
	- $\mathbb{R}$ **Hinweis** Wenn Sie mehrere Ansichten in einem Arbeitsbereich anlegen, werden zur Navigation zwischen den Ansichten automatisch Registerkarten hinzugefügt.
- 4. Um eine Ansicht wieder in einem separaten Fenster zu erhalten, klicken Sie auf die Schaltfläche Wiederherstellen **E** oben rechts in der Ansicht.
	- $\mathbb{N}$ **Hinweis** Wählen Sie **Ansicht»Auto-Ansicht** zur Anzeige der Ansicht **Variablendetails** für das ausgewählte Objekte der [Verzeichnisstruktur.](#page-10-0) Bei Auswahl von **Auto-Ansicht** wird die Ansicht **Variablendetails** automatisch eingebettet angezeigt.
- 5. Zum Speichern des Arbeitsbereichs als \*.smw-Datei, wählen Sie **Datei»Arbeitsbereich speichern**.
- 6. Zum Wiederherstellen eines zuvor benutzerspezifisch angepassten Arbeitsbereichs, wählen Sie **Datei»Arbeitsbereich öffnen** und navigieren Sie zu einer \*.smw-Datei.

# **Speichern und Wiederherstellen eines Arbeitsbereichs des Systemmanagers**

Wenn Sie einen Arbeitsbereich im Systemmanager [benutzerspezifisch](#page-35-0) anpassen, kann dieser gespeichert und in einer späteren Session mit dem Systemmanager wiederhergestellt werden.

Führen Sie zum Speichern und Wiederherstellen eines benutzerspezifisch angepassten Arbeitsbereichs im Systemmanager folgende Schritte aus:

- 1. Passen Sie einen Arbeitsbereich des Systemmanagers benutzerspezifisch an.
- 2. Zum Speichern des Arbeitsbereichs als \*.smw-Datei wählen Sie **Datei»Arbeitsbereich speichern**.
- 3. Zum Wiederherstellen des Arbeitsbereichs in einer späteren Session wählen Sie **Datei»Arbeitsbereich öffnen** und suchen Sie dann die gewünschte \*.smw-Datei aus.

## **Programmatischer Zugriff auf veröffentlichte Werte**

Sie können auf Objekte der [Verzeichnisstruktur,](#page-10-0) wie z. B. Netzwerk- oder [Umgebungsvariablen,](#page-21-0) von außerhalb der Umgebung des Systemmanagers zugreifen. Mit Hilfe des Netzwerkpfads für ein System der Verzeichnisstruktur können Sie von einer anderen Umgebung auf dieses Objekt zugreifen.

Der Netzwerkpfad zur Netzwerk- oder Umgebungsvariablen setzt sich aus dem Systemnamen, dem Namen des Prozesses, zu dem die Umgebungsvariable gehört, und dem Namen der Umgebungsvariablen zusammen (\\System\Prozess\Variable). Der Netzwerkpfad \\System1\meinProzess\meineVariable kennzeichnet beispielsweise eine Umgebungsvariable namens meineVariable in dem Prozess meinProzess auf dem System System1.

Mit Hilfe der [Sonde](#page-10-0) kann der Netzwerkpfad für ein beliebiges Objekt der Verzeichnisstruktur ermittelt werden. Der Netzwerkpfad für das ausgewählte Objekt wird im Feld **Speicherort** angezeigt.

 $\boxtimes$ **Hinweis** Weitere Hinweise zum Zugriff auf Netzwerk- und Umgebungsvariablen, die mit dem Systemmanager von anderen Anwendungen aus erstellt oder bearbeitet wurden, finden Sie in der *LabVIEW-Hilfe*, *NI Measurement Studio Help* oder *LabWindows/CVI Help*.

### **Starten und Stoppen der Engine für Umgebungsvariablen unter Windows Vista**

Unter Windows Vista können Sie die Engine für [Umgebungsvariablen](#page-25-0) (SVE) nicht mit Hilfe des Systemmanagers starten oder stoppen. Starten und Stoppen Sie die Engine für Umgebungsvariablen mit Hilfe des Windows Service Managers. Dazu sind Administratorrechte erforderlich.

Führen Sie zum Starten oder Stoppen der Engine für Umgebungsvariablen mit Hilfe des Windows Service Managers folgende Schritt aus:

- 1. Öffnen Sie das **Startmenü**.
- 2. Geben Sie Dienste in das Suchfeld ein.
- 3. Wählen Sie **Dienste** aus der angezeigten Liste mit **Programmen**. Falls notwendig, geben Sie einen Benutzernamen und ein Passwort ein, um Administratorrechte zu erlangen.
- 4. Klicken Sie mit der rechten Maustaste im Fenster **Dienste** auf **National Instruments Variable Engine** und wählen Sie **Starten** oder **Beenden** aus dem Kontextmenü, um die Engine für Umgebungsvariablen zu aktivieren oder deaktivieren.

# **Erzwingen von I/O-Variablenwerten (NI Scan Engine)**

Mit Hilfe einer [I/O-Variablensonde](#page-62-0) können Sie I/O-Variablenwerte erzwingen. Durch das Erzwingen einer I/O-Variable nehmen der Einoder Ausgang und alle zugehörigen Aliasse der Variablen den erzwungenen Wert an, bis das Erzwingen aufgehoben wird. Wenn ein Eingang von Hardware einen Fehler ausgibt und die zugehörige I/O-Variable erzwungen ist, wird im Systemmanager keine Fehlermeldung angezeigt. Wenn die Fehlermeldung allerdings einen [Fehler](lvioscanhelp.chm::/faults.html) zur Folge hat, wird dieser Fehler von LabVIEW registriert. Wenn ein Ausgang einen Fehler ausgibt, wird der Fehler im Systemmanager angezeigt.

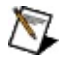

**Hinweis** Wenn Sie mehrere I/O-Variablen zu einer Alias-Kette verbinden und eine dieser I/O-Variablen der Kette erzwingen, wird der erzwungene Wert auf alle I/O-Variablen der Kette angewendet.

#### **Aktivieren des Erzwingens von I/O-Variablen**

Führen Sie folgende Schritte aus, um das Erzwingen von I/O-Variablen auf einem Zielsystem, auf dem die NI Scan [Engine](lvioscanhelp.chm::/scan_engine.html) installiert ist, zu aktivieren oder deaktivieren:

- 1. Klicken Sie zur Anzeige einer Zielsonde in der **Auto-Ansicht** auf ein Zielsystem in der Verzeichnisstruktur, bei dem das Scannen möglich ist. Sie können aber auch mit der rechten Maustaste auf ein Ziel klicken und **Sonde** auswählen, um eine Zielsonde in einem separaten Fenster anzuzeigen.
- 2. Auf der Seite Scan [Engine](#page-65-0) einer RT-Systemsonde wird die LED **Erzwingen aktiviert** angezeigt, an der zu erkennen ist, ob das Erzwingen von I/O-Variablen aktiviert oder deaktiviert ist.
- 3. Mit Hilfe der Schaltfläche **Erzwingen aktivieren** wird das Erzwingen aktiviert. Mit Hilfe der Schaltfläche **Erzwingen deaktivieren** wird das Erzwingen von allen I/O-Variablenwerten wird aufgehoben. Mit Hilfe der Schaltfläche **Erzwingen aufheben** wird das Erzwingen aller I/O-Variablen aufgehoben.
- $\sum$ **Hinweis** Wenn Sie das Erzwingen zuerst deaktivieren und dann wieder aktivieren, werden alle zuvor erzwungenen I/O-Variablen auf ihren letzten erzwungenen Wert zurückgesetzt, es sei denn, Sie haben diese Werte mit Hilfe der Schaltfläche **Erzwingen aufheben** aufgehoben.

#### **Erzwingen von I/O-Variablenwerten**

Führen Sie zum Erzwingen und Aufheben des Erzwingens von I/O-Variablen folgende Schritte aus:

- 1. Klicken Sie eine I/O-Variable in der Ansicht "Verzeichnisstruktur (System)" an, um eine I/O-Variablensonde in der **Auto-Ansicht** anzuzeigen oder klicken Sie mit der rechten Maustaste auf eine I/O-Variable und wählen Sie **Sonde** aus, um eine I/O-Variablensonde in einem separaten Fenster anzuzeigen.
- 2. Geben Sie im Abschnitt **Neuer Wert** der I/O-Variablensonde den neuen Wert für die I/O-Variable ein oder wählen Sie einen aus.
- 3. Klicken Sie auf **Erzwingen**, um die I/O-Variable auf den festgelegten Wert zu erzwingen.
- 4. Klicken Sie auf **Erzwingen aufheben**, um das Erzwingen des I/O-Variablenwerts aufzuheben.
- $\mathcal{N}$ **Hinweis** Das individuelle Erzwingen von I/O-Variablen funktioniert nur, wenn das Erzwingen auf dem Zielsystem aktiviert ist. Mit den Schaltflächen **Erzwingen aktivieren** und **Erzwingen deaktivieren** wird das Erzwingen auf dem Zielsystem aktiviert oder deaktivert.

#### **Erzwingen von mehreren I/O-Variablenwerten**

Führen Sie zum Erzwingen von mehreren I/O-Variablen folgende Schritte aus:

- 1. Deaktiveren Sie das Erzwingen auf dem Zielsystem.
- 2. Erzwingen Sie für jede I/O-Variable den gewünschten Wert.
- 3. Aktiveren Sie das Erzwingen auf dem Zielsystem.

## **Anzeigen und Festlegen des Modus der NI Scan Engine**

Auf der Seite Scan [Engine](#page-65-0) einer [Zielsystemsonde](lvioscanhelp.chm::/scan_engine.html#modes) können Sie den Modus der Scan [Engine](lvioscanhelp.chm::/scan_engine.html) eines Zielsystems mit installierter NI Scan Engine anzeigen und festlegen.

Führen Sie zum Anzeigen und Festlegen des Modus der Scan Engine folgende Schritte aus:

- 1. Klicken Sie zur Anzeige einer Zielsonde in der **Auto-Ansicht** auf ein Zielsystem in der Verzeichnisstruktur, bei dem das Scannen möglich ist. Sie können aber auch mit der rechten Maustaste auf ein Ziel klicken und **Sonde** auswählen, um eine Zielsonde in einem separaten Fenster anzuzeigen.
- 2. Auf der Seite "Scan Engine" einer Zielsystemsonde werden die Modi der Scan Engine unter der LED-Anzeige **Scan Engine aktiviert** angezeigt und der aktuelle Modus wird mit einer grünen LED gekennzeichnet.
- 3. Mit der Schaltfläche **In Konfig wechseln** wird in den Modus **Konfig-Modus** und mit der Schaltfläche **In Aktiv wechseln** in den Modus **Aktivmodus** gewechselt. Sie können nicht direkt vom **Fehlermodus** in den **Aktivmodus** wechseln. Sie müssen zuerst alle schweren [Fehler](lvioscanhelp.chm::/faults.html) auf dem Zielsystem [löschen.](#page-45-0)
- <span id="page-44-0"></span> $\mathbb{N}$ **Hinweis** Durch den Wechsel vom **Fehlermodus** in den **Konfig-Modus** werden automatisch alle schweren Fehler in kleine Fehler umgewandelt. Sie können nicht manuell in den Fehlermodus wechseln. Das Zielsystem geht nur in den "Fehlermodus" über, wenn ein [großer](lvioscanhelp.chm::/faults.html) oder nicht zu [behebender](lvioscanhelp.chm::/faults.html) Fehler auftritt.

### **Beobachten von Ressourcen auf RT-Zielsystemen (Real-Time Module)**

Mit Hilfe der Seite [CPU/Speicher](#page-61-0) einer RT-Zielsystemsonde lassen sich die CPU- und Speicherressourcen eines RT-Zielsystems beobachten.

Führen Sie zum Beobachten der CPU- und Speicherressourcen eines RT-Zielsystems folgende Schritte aus:

- 1. Klicken Sie zur Anzeige einer Zielsonde in der **Auto-Ansicht** auf ein RT-Zielsystem in der Verzeichnisstruktur. Sie können aber auch mit der rechten Maustaste auf ein Ziel klicken und **Sonde** auswählen, um eine Zielsonde in einem separaten Fenster anzuzeigen.
- 2. Klicken Sie zur Anzeige von Statistiken zu CPU und Speicher auf die Registerkarte **CPU/Speicher**.

<span id="page-45-0"></span>Es wird ein Graph für jede CPU im System angezeigt, wobei die einzelnen CPUs dem Index entsprechend beschriftet sind. In jedem Graphen wird die Verwendung der CPU als ein Prozentwert der Auslastung in Abhängigkeit der Zeit dargestellt. Für jede CPU wird auch der prozentuale Anteil der gesamten CPU-Verwendung für jedes Prioritätsniveau sowie der Anteil an Unterbrechungsroutinen (ISR) und zeitgesteuerten Strukturen angezeigt. Außerdem wird ein Graph für den Speicher angezeigt, in dem die Verwendung des Speichers in Abhängigkeit der Zeit dargestellt ist.

# **Anzeigen und Löschen von Fehlern (NI Scan Engine)**

Wenn die NI Scan [Engine](lvioscanhelp.chm::/scan_engine.html) installiert ist, können Sie [Fehler](lvioscanhelp.chm::/faults.html) auf einem Zielsystem anzeigen und löschen. Gehen Sie zum Anzeigen und Löschen von Fehlern folgendermaßen vor:

- 1. Klicken Sie zur Anzeige einer Zielsonde in der **Auto-Ansicht** auf ein Zielsystem in der Verzeichnisstruktur, bei dem das Scannen möglich ist. Sie können aber auch mit der rechten Maustaste auf ein Ziel klicken und **Sonde** auswählen, um eine Zielsonde in einem separaten Fenster anzuzeigen. Auf der Seite "Scan Engine" der Zielsonde werden alle auf dem Ziel aktiven Fehler in einer Tabelle gemeinsam mit dem Fehlercode und einer Beschreibung angezeigt. Die LED **Fehler vorhanden** ist schwarz, wenn kein Fehler vorhanden ist, orange, wenn es nur einen [kleinen](lvioscanhelp.chm::/faults.html) Fehler gibt und rot, wenn ein [großer](lvioscanhelp.chm::/faults.html) Fehler oder ein nicht zu [behebender](lvioscanhelp.chm::/faults.html) Fehler vorhanden ist.
- 2. Klicken Sie auf **Fehler löschen**, um alle Fehler auf dem Zielsystem zu löschen.
- 3. Um sicherzustellen, dass alle Fehler auf einem Ziel erfolgreich gelöscht wurden, prüfen Sie die LED-Anzeige **Fehler vorhanden**.

### **Beobachten und Bearbeiten von Datenobjektbereichen**

Führen Sie zum Beobachten und Bearbeiten von Datenbereichen mit Hilfe der Ansicht **Sonde** oder **Auto-Ansicht** folgende Schritte aus:

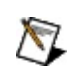

**Hinweis** Im NI-Systemmanager können erweiterte Datenobjekte oder Array-Datenobjekte nicht beobachtet oder bearbeitet werden.

- 1. Klicken Sie in der [Verzeichnisstruktur](#page-10-0) (System) mit der rechten Maustaste auf einen Datenobjektbereich und wählen Sie **Sonde** aus dem Kontextmenü, um eine Ansicht **Sonde** zu erstellen. In der Ansicht **Sonde** werden detaillierte Informationen zu dem Datenobjektbereich angezeigt.
- 2. Geben Sie im Textfeld **Objekt ändern** das Datenobjekt ein, das beobachtet oder bearbeitet werden soll.
- 3. Klicken Sie zum Anzeigen des Werts des Datenobjekts auf **Anwenden**.
- 4. Geben Sie den neuen Wert des Datenobjekts im Abschnitt **Neuer Wert** ein.
- 5. Klicken Sie zum Anwenden des neuen Werts auf das Datenobjekt auf **Festlegen**.
- **Hinweis** Zur Anzeige der detaillierten Informationen können Sie auch auf **Auto-Ansicht** klicken.

### **Beobachten von Datenobjekten in Datenobjektbereichen**

Führen Sie folgende Schritte aus, um eine neue **Beobachtungsliste** für Datenobjektbereiche zu erstellen oder einen Datenobjektbereich zu einer vorhandenen **Beobachtungsliste** hinzuzufügen.

- 1. Klicken Sie mit der rechten Maustaste auf einen Datenobjektbereich unter [Verzeichnisstruktur](#page-10-0) (System) und wählen Sie aus dem Kontextmenü den Punkt **Beobachtungsliste** aus. Daraufhin wird das Dialogfeld **Objekt der Beobachtungsliste hinzufügen** angezeigt. Zum Anzeigen dieses Dialogfelds können Sie auch ein Datenobjekt in eine vorhandene **Beobachtungsliste** ziehen.
- 2. Geben Sie das zu beobachtende Datenobjekt im Textfeld **Objekt von Bereich** ein.
- 3. Klicken Sie zum Erstellen einer Beobachtungsliste für das Datenobjekt auf **OK**.

**Hinweis** Sie können eine **Beobachtungsliste** für mehrere Datenobjektbereiche oder mehrere Objekte der Verzeichnisstruktur mit Datenobjektbereichen erstellen. Sie können diese Objekte der Verzeichnisstruktur auch zu einer vorhandenen **Beobachtungsliste** hinzufügen. Wenn Sie eine **Beobachtungsliste** für diese Objekte der Verzeichnisstruktur erstellen oder diese Objekte zu einer vorhandenen **Beobachtungsliste** hinzufügen, wird das Dialogfeld **Objekt der Beobachtungsliste hinzufügen** nicht angezeigt. Die ersten Datenobjekte der Datenobjektbereiche werden per Voreinstellung hinzugefügt.

# **Wichtige Informationen**

**[Garantie](#page-50-0)** 

**[Urheberrechte](#page-52-0)** 

**[Marken](#page-53-0)** 

**[Patente](#page-54-0)** 

Warnung zur Nutzung von National [Instruments](#page-55-0) Produkten

# **Garantie**

National Instruments gewährleistet, dass die Datenträger, auf denen National Instruments Software übermittelt wird, während eines Zeitraums von 90 Tagen ab Lieferung, nachgewiesen durch Empfangsbestätigung oder sonstige Unterlagen, nicht aufgrund von Material- und Verarbeitungsfehlern Programmanweisungen nicht ausführen. Datenträger, die Programmanweisungen nicht ausführen, werden nach Wahl von National Instruments entweder repariert oder ersetzt, sofern National Instruments während der Garantiezeit über derartige Mängel informiert wird. National Instruments übernimmt jedoch keine Garantie dafür, dass die Software unterbrechungs- oder fehlerfrei funktioniert.

Damit Gegenstände zur Ausführung von Garantieleistungen angenommen werden, müssen Sie sich eine Warenrücksendenummer (RMA-Nummer) vom Hersteller geben lassen und diese auf der Packung deutlich sichtbar angeben. Die Kosten der Rücksendung von Ersatzteilen, die von der Garantie erfasst sind, an Sie übernimmt National Instruments.

National Instruments geht davon aus, dass die Informationen in dieser Unterlage zutreffend sind. Die Unterlage ist sorgfältig auf technische Richtigkeit überprüft worden. Für den Fall, dass dennoch technische oder Schreibfehler vorhanden sein sollten, behält sich National Instruments das Recht vor, dies in späteren Ausgaben ohne vorherige Ankündigung zu berichtigen. Bitte wenden Sie sich an National Instruments, falls Sie einen Fehler vermuten. National Instruments haftet in keinem Fall für Schäden, die sich aus oder im Zusammenhang mit dieser Unterlage oder den darin enthaltenen Informationen ergeben.

<span id="page-50-0"></span>SOWEIT HIER NICHT AUSDRÜCKLICH VORGESEHEN, SCHLIESST NATIONAL INSTRUMENTS JEDE GEWÄHRLEISTUNG, SEI SIE AUSDRÜCKLICH ODER STILLSCHWEIGEND, AUS. DIESER AUSSCHLUSS GILT INSBESONDERE FÜR EINE ETWAIGE KONKLUDENTE GEWÄHRLEISTUNG, DASS DIE PRODUKTE VON DURCHSCHNITTLICHER QUALITÄT UND FÜR DEN NORMALEN GEBRAUCH ODER FÜR EINEN BESTIMMTEN ZWECK GEEIGNET SIND. EINE SCHADENERSATZPFLICHT FÜR SCHULDHAFTES VERHALTEN SEITENS NATIONAL INSTRUMENTS IST AUF DEN VOM KUNDEN GEZAHLTEN KAUFPREIS BEGRENZT. NATIONAL INSTRUMENTS HAFTET NICHT FÜR SCHÄDEN, DIE SICH AUS DEM

VERLUST VON DATEN, ENTGANGENEM GEWINN ODER NUTZUNGSMÖGLICHKEITEN ERGEBEN UND AUCH NICHT FÜR ZUFÄLLIGE ODER FOLGESCHÄDEN, SELBST WENN NATIONAL INSTRUMENTS AUF DIE MÖGLICHKEIT SOLCHER SCHÄDEN HINGEWIESEN WURDE. Diese Haftungsbegrenzung gilt unabhängig vom Rechtsgrund der Haftung. Ansprüche gegenüber National Instruments müssen innerhalb eines Jahres nach Schadenseintritt gerichtlich geltend gemacht werden. Die Firma National Instruments haftet nicht für Verspätungsschäden, die nicht in ihrem Verantwortungsbereich liegen. Diese Garantie erstreckt sich nicht auf Schäden, Fehler, Fehlfunktionen oder Servicemängel, die auf der Nichtbefolgung von Anweisungen von National Instruments für die Installation, den Betrieb oder die Wartung, auf Veränderungen des Produktes, Missbrauch oder Fehlgebrauch des Produktes, auf einer Unterbrechung der Energieversorgung, Feuer, Wasserschäden, Unfälle, Handlungen Dritter oder anderen Geschehnissen, die nicht im Verantwortungsbereich von National Instruments liegen, beruhen.

# **Urheberrechte**

Gemäß den Bestimmungen des Urheberrechts darf diese Publikation ohne vorherige schriftliche Zustimmung der Firma National Instruments Corporation weder vollständig noch teilweise vervielfältigt oder verbreitet werden, gleich in welcher Form, ob elektronisch oder mechanisch. Das Verbot erfasst u.a. das Fotokopieren, das Aufzeichnen, das Speichern von Informationen in Informationsgewinnungssystemen sowie das Anfertigen von Übersetzungen gleich welcher Art.

Für Komponenten, die Citadel 5 nutzen, gelten folgende urheberrechtliche Regelungen: Copyright © 1994 Hewlett-Packard Company. Hiermit wird die Erlaubnis erteilt, diese Software und die zugehörigen Unterlagen gebührenfrei zu nutzen, zu kopieren, zu ändern, zu verbreiten und zu verkaufen, sofern der oben stehende Urheberrechtsvermerk auf allen Kopien erscheint und sofern sowohl dieser Urheberrechtsvermerk als auch diese Gestattung in allen zugehörigen Unterlagen erscheinen. Hewlett-Packard Company übernimmt hinsichtlich der Eignung der Software für irgendwelche Zwecke keinerlei Garantie. Die Software wird ohne jede Gewährleistung zur Verfügung gestellt.

<span id="page-52-0"></span>National Instruments achtet das geistige Eigentum anderer und fordert seine Nutzer auf, dies ebenso zu tun. Die Software von National Instruments ist urheberrechtlich und durch andere Rechtsvorschriften zum Schutz geistigen Eigentums geschützt. Wenn Sie Software von National Instruments nutzen, um Software oder andere Materialien, die im Eigentum Dritter stehen, zu vervielfältigen, dürfen Sie Software von National Instruments nur insoweit nutzen, als Sie die betreffenden Materialien nach den jeweils anwendbaren Lizenzbestimmungen oder Rechtsvorschriften vervielfältigen dürfen.

## **Marken**

National Instruments, NI, ni.com und LabVIEW sind Marken der Firma National Instruments Corporation. Im Abschnitt *Terms of Use* unter ni.com/legal finden Sie nähere [Informationen](javascript:WWW(WWW_Trademark)) zu den Marken von National Instruments.

FireWire® ist eine eingetragene Marke der Firma Apple Computer, Inc.

Handle Graphics®, MATLAB®, Real-Time Workshop®, Simulink®, Stateflow® und xPC TargetBox® sind eingetragene Marken, TargetBox<sup>™</sup> und Target Language Compiler™ sind eingetragene Marken der Firma The MathWorks, Inc.

Tektronix® und Tek sind eingetragene Marken der Firma Tektronix, Inc.

Die Wortmarke Bluetooth® ist eine eingetragene Marke der Firma Bluetooth SIG, Inc.

Sonstige hierin erwähnte Produkt- und Firmenbezeichnungen sind Marken oder Handelsnamen der jeweiligen Unternehmen.

<span id="page-53-0"></span>Mitglieder im National Instruments Alliance Partner Program sind eigenständige und von National Instruments unabhängige Unternehmen; zwischen ihnen und National Instruments besteht keine gesellschaftsrechtliche Verbindung und auch kein Auftragsverhältnis.

# **Patente**

<span id="page-54-0"></span>Nähere Informationen über Patente auf Produkte von National Instruments finden Sie unter **Hilfe»Patente** in Ihrer Software, in der Datei patents.txt auf Ihrer CD oder DVD oder unter [ni.com/patents](javascript:WWW(WWW_Patents)).

#### **WARNUNG ZUR NUTZUNG VON NATIONAL INSTRUMENTS PRODUKTEN**

<span id="page-55-0"></span>(1) DIE SOFTWAREPRODUKTE VON NATIONAL INSTRUMENTS WURDEN NICHT MIT KOMPONENTEN UND TESTS FÜR EIN SICHERHEITSNIVEAU ENTWICKELT, DAS FÜR EINE VERWENDUNG BEI ODER IN ZUSAMMENHANG MIT CHIRURGISCHEN IMPLANTATEN ODER ALS KRITISCHE KOMPONENTEN VON LEBENSERHALTENDEN SYSTEMEN GEEIGNET IST, DEREN FEHLFUNKTION BEI VERNÜNFTIGER BETRACHTUNGSWEISE ZU ERHEBLICHEN VERLETZUNGEN VON MENSCHEN FÜHREN KANN. (2) BEI JEDER ANWENDUNG, EINSCHLIESSLICH DER OBEN GENANNTEN, KANN DIE ZUVERLÄSSIGKEIT DER FUNKTION DER SOFTWAREPRODUKTE DURCH ENTGEGENWIRKENDE FAKTOREN, EINSCHLIESSLICH Z.B. SPANNUNGSUNTERSCHIEDEN BEI DER STROMVERSORGUNG, FEHLFUNKTIONEN DER COMPUTER-HARDWARE, FEHLENDER EIGNUNG DER SOFTWARE FÜR DAS COMPUTER-BETRIEBSSYSTEM, FEHLENDER EIGNUNG VON ÜBERSETZUNGS- UND ENTWICKLUNGSSOFTWARE, DIE ZUR ENTWICKLUNG EINER ANWENDUNG EINGESETZT WERDEN, INSTALLATIONSFEHLERN, PROBLEMEN BEI DER SOFTWARE- UND HARDWAREKOMPATIBILITÄT, FUNKTIONSSTÖRUNGEN ODER AUSFALL DER ELEKTRONISCHEN ÜBERWACHUNGS- ODER KONTROLLGERÄTE, VORÜBERGEHENDEN FEHLERN DER ELEKTRONISCHEN SYSTEME (HARDWARE UND/ODER SOFTWARE), UNVORHERGESEHENEN EINSATZES ODER MISSBRAUCHS ODER FEHLERN DES ANWENDERS ODER DES ANWENDUNGSENTWICKLERS (ENTGEGENWIRKENDE FAKTOREN WIE DIESE WERDEN NACHSTEHEND ZUSAMMENFASSEND "SYSTEMFEHLER" GENANNT) BEEINTRÄCHTIGT WERDEN. JEDE ANWENDUNG, BEI DER EIN SYSTEMFEHLER EIN RISIKO FÜR SACHWERTE ODER PERSONEN DARSTELLT (EINSCHLIESSLICH DER GEFAHR KÖRPERLICHER SCHÄDEN UND TOD), SOLLTE AUFGRUND DER GEFAHR VON SYSTEMFEHLERN NICHT LEDIGLICH AUF EINE FORM VON ELEKTRONISCHEM SYSTEM GESTÜTZT WERDEN. UM SCHÄDEN UND, U.U. TÖDLICHE, VERLETZUNGEN ZU VERMEIDEN, SOLLTE DER NUTZER ODER ANWENDUNGSENTWICKLER ANGEMESSENE

SICHERHEITSMASSNAHMEN ERGREIFEN, UM SYSTEMFEHLERN VORZUBEUGEN. HIERZU GEHÖREN UNTER ANDEREM SICHERUNGS- ODER ABSCHALTMECHANISMEN. DA JEDES ENDNUTZERSYSTEM DEN KUNDENBEDÜRFNISSEN ANGEPASST IST UND SICH VON DEM TESTUMFELD UNTERSCHEIDET, UND DA EIN NUTZER ODER ANWENDUNGSENTWICKLER SOFTWAREPRODUKTE VON NATIONAL INSTRUMENTS IN VERBINDUNG MIT ANDEREN PRODUKTEN IN EINER VON NATIONAL INSTRUMENTS NICHT GETESTETEN ODER VORHERGESEHENEN FORM EINSETZEN KANN, TRÄGT DER NUTZER BZW. DER ANWENDUNGSENTWICKLER DIE LETZTENDLICHE VERANTWORTUNG FÜR DIE ÜBERPRÜFUNG UND AUSWERTUNG DER EIGNUNG VON NATIONAL INSTRUMENTS PRODUKTEN, WENN PRODUKTE VON NATIONAL INSTRUMENTS IN EIN SYSTEM ODER EINE ANWENDUNG INTEGRIERT WERDEN. DIES ERFORDERT U.A. DIE ENTSPRECHENDE ENTWICKLUNG UND VERWENDUNG SOWIE EINHALTUNG EINER ENTSPRECHENDEN SICHERHEITSSTUFE BEI EINEM SOLCHEN SYSTEM ODER EINER SOLCHEN ANWENDUNG.

# **Technische Unterstützung und professioneller Service**

Für professionelle Serviceleistungen und technische Unterstützung lesen Sie bitte auf unserer Website ni.com unter folgenden Kategorien nach:

- [Support](javascript:WWW(WWW_Support))—Auf ni.com/support/d finden Sie folgende Informationsquellen und Tools:
	- **Recherchemöglichkeiten**—Die Website ni.com bietet Ihnen Soforthilfe bei Fragen und Problemen. Außerdem finden Sie hier Treiber, Updates, eine umfassende [Wissensdatenbank](javascript:WWW(WWW_KB)) (KnowledgeBase), [Bedienungsanleitungen](javascript:WWW(WWW_Manuals)), Anleitungen zur Problemlösung, Tausende Beispielprogramme, autodidaktische Kurse und Application Notes. Registrierte Nutzer können sich auch an den [NI-Diskussionsforen](javascript:WWW(WWW_Exchange)) auf ni.com/forums (englisch) beteiligen. Jede im Forum eingereichte Frage wird garantiert beantwortet.
	- **Standard Service Program**—Teilnehmer dieses Programms können sich telefonisch oder per E-Mail direkt mit unseren Applikationsingenieuren in Verbindung setzen und jederzeit die [Schulungseinheiten](javascript:WWW(WWW_SRC)) im Services Resource Center nutzen. Beim Erwerb eines Produkts von National Instruments sind Sie automatisch ein Jahr lang zur Teilnahme am Standard Service Program berechtigt. Danach ist die Mitgliedschaft kostenpflichtig.

Welche [Möglichkeiten](javascript:WWW(WWW_Service)) der technischen Unterstützung es in Ihrer Nähe gibt, erfahren Sie auf ni.com/services oder indem Sie sich mit uns in [Verbindung](javascript:WWW(WWW_Contact)) setzen (ni.com/contact).

- Training und [Zertifizierung](javascript:WWW(WWW_Customer_Education))—Auf ni.com/training/d finden Sie Lehrmaterial und Informationen zur Zertifizierung. Hier können Sie sich auch für eine der weltweit angebotenen Software-Schulungen anmelden.
- [Systemintegration—](javascript:WWW(WWW_Integration))Wenn Sie aus Zeit-, Personalmangel oder anderen Gründen bei der Fertigstellung eines Projekts in Verzug geraten, können Ihnen die Mitglieder des NI-Alliance-Programms weiterhelfen. Für Informationen zu diesem Programm setzen Sie

sich entweder telefonisch mit einer Niederlassung von National Instruments in Ihrer Nähe in Verbindung, besuchen Sie die Website ni.com/alliance (englisch) oder klicken Sie auf ni.com/germany im Menü links auf den Link "Alliance Program".

Sollten Sie auf ni.com nicht die benötigten Informationen gefunden haben, wenden Sie sich bitte an eine unserer [Niederlassungen](#page-81-0) in Ihrer Nähe. Weitere Kontaktinformationen sowie Telefonnummern für technischen Support, E-Mail-Adressen und Informationen über Ereignisse und Veranstaltungen finden Sie auf der Website ni.com/niglobal unter [Worldwide](javascript:WWW(WWW_Global)) Offices.

# **JavaScript deaktiviert**

Die HTML-Seite, die Sie öffnen möchten, arbeitet mit JavaScript.

**(Windows)** Wenn Sie die Datei von Ihrem Computer oder einer CD aus betrachten und mit Internet Explorer ab 4.0 arbeiten, ist JavaScript standardmäßig aktiviert. Bei Internet-Explorer-Versionen unter 4.0 müssen Sie zum Öffnen der Datei von einem Netzwerk aus, zum Beispiel einem Intranet oder dem Web, JavaScript aktivieren.

# **Dialogfeld "NI ACL-Konfiguration"**

#### **Installiert mit:** NI-DSM (Windows)

Klicken Sie zur Anzeige dieses Dialogfelds im Systemmanager auf **Aktionen»Sicherheitskonfiguration**. Hier finden Sie die Sicherheitseinstellungen für den Systemmanager.

Das Dialogfeld enthält folgende Komponenten:

- **Benutzer- oder Gruppennamen**—Listet die Benutzer oder Gruppen auf, für die die Sicherheitseinstellungen festgelegt werden sollen.
- **Hinzufügen**—Zeigt das Dialogfeld **Neuen Host/Benutzer hinzufügen** an, in dem die Liste **Benutzer- oder Gruppennamen** um neue Einträge ergänzt werden kann.
- **Entfernen**—Entfernt die ausgewählten Benutzer oder Gruppen aus der Liste **Benutzer- oder Gruppennamen**.
- **Berechtigungen**—Zeigt die Einstellungen der Berechtigungen für die gerade ausgewählte Gruppe bzw. den Benutzer an.
- **Gewähren**—Gewährt dem ausgewählten Benutzer bzw. der ausgewählten Gruppe die in der Tabelle **Berechtigungen** ausgewählten Rechte. Wenn einem Benutzer eine bestimmte Berechtigung nicht ausdrücklich erteilt oder verweigert wurde, wird sie standardmäßig verweigert.
- **Verweigern**—Verweigert dem ausgewählten Benutzer bzw. der ausgewählten Gruppe die in der Tabelle **Berechtigungen** ausgewählten Rechte. Wenn einem Benutzer eine bestimmte Berechtigung nicht ausdrücklich erteilt oder verweigert wurde, wird sie standardmäßig verweigert.

Zum Zurücksetzen der Sicherheitseinstellungen des Systemmanagers muss die Datei SysMan ACL.acl aus dem Verzeichnis Application Data entfernt werden. Die Datei könnte sich beispielsweise auf Ihrem Computer unter C:\Dokumente und EinstellungenAll Users\Application Data\National Instruments\Distributed System Manager befinden.

# **Dialogfeld "Alias-Manager"**

#### **Installiert mit:** NI-DSM (Windows)

Klicken Sie zur Anzeige dieses Dialogfelds im Systemmanager auf **Aktionen»Alias-Manager**. Hier können Sie Systemen IP-Adressen zuordnen. **(DSC-Modul)** Bei der Ausführung benutzereigener I/O-Server, die mit anderen Variablen im System arbeiten, nutzt die Umgebungsvariablen-Engine Aliasnamen.

Das Dialogfeld enthält folgende Komponenten:

- **Hinzufügen**—Fügt dem Systemmanager einen Alias hinzu. Zum Erstellen eines Alias müssen Sie eine IP-Adresse angeben.
- **Bearbeiten**—Bearbeitet den Namen oder die IP-Adresse des ausgewählten Alias.
- **Entfernen**—Löscht einen Alias aus der Liste.
- **Importieren**—Importiert Alias-Namen aus einer LabVIEW- \*.aliases-Datei. Die Datei wird automatisch angelegt, wenn Sie ein LabVIEW-Projekt erstellen.
- <span id="page-61-0"></span>**Alias**—Zeigt die erstellten Aliasnamen an.

# **Ansicht "CPU/Speichersonde"**

#### **Installiert mit:** NI Scan Engine

Klicken Sie zur Anzeige einer Zielsonde in der **Auto-Ansicht** auf ein RT-System. Zum Öffnen der Sonde in einem separaten Fenster können Sie aber auch mit der rechten Maustaste auf das Zielsystem klicken und **Sonde** auswählen. Innerhalb einer Sonde für das RT-System wird diese Ansicht durch Anklicken der Registerkarte **CPU/Speicher** geöffnet. Sie können darin die CPU- und [Speichernutzung](#page-44-0) eines RT-Systems überwachen.

- **CPU N Auslastungsdiagramm (%)**—Zeigt fortlaufend die Auslastung von CPU *N* prozentual zu ihrer Kapazität an.
- **Speicherauslastungstabelle (MB)**—Zeigt fortlaufend die Speicherauslastung des Zielsystems an.
- **CPU N Statistik**—Enthält statistische Daten zur CPU-Nutzung wie gesamte CPU-Nutzung, CPU-Nutzung nach Prioritätsstufe oder CPU-Nutzung von zeitgesteuerten Strukturen und für Unterbrechungsanforderungen (ISRs). Jeder Wert ist prozentual zur Gesamtkapazität angegeben.
- <span id="page-62-0"></span>**Speicherstatistik**—Enthält Angaben zur aktuellen Speicherauslastung.
	- **Zugewiesen**—Gibt an, wie viel Speicherplatz in MB dem Zielsystem zugewiesen ist.
	- **Verfügbar**—Gibt an, wie viel Speicherplatz in MB auf dem Zielsystem zur Verfügung steht.
	- **Zusammenhängend**—Der größte zusammenhängende Speicherblock in MB, der auf dem Zielsystem zur Verfügung steht.
	- **Gesamt**—Der Gesamtspeicherplatz in MB des Betriebssystems, der auf dem Zielsystem zur Verfügung steht.
	- **Verwendung**—Prozentualer Anteil des Gesamtspeicherplatzes, der dem Zielsystem zugewiesen ist.

# **Ansicht "I/O-Variablensonde"**

#### **Installiert mit:** NI Scan Engine

Klicken Sie zur Anzeige dieser Ansicht in der **Auto-Ansicht** auf eine I/O-Variable in der [Systemübersicht.](lvioscanhelp.chm::/io_vars.html) Zum Öffnen dieser Ansicht in einem separaten Fenster können Sie aber auch mit der rechten Maustaste auf die I/O-Variable klicken und **Sonde** auswählen.

Hier wird der Speicherort einer I/O-Variable angezeigt und Sie haben die Möglichkeit, sich die Variable anzusehen und diese zu verändern.

- **Speicherort**—Gibt den Speicherort der Komponente an, von der Zwischenwerte entnommen werden sollen. Zum Abfragen einer Variable mit einer Sonde müssen die Angaben folgendes Format haben: //Systemname/Prozess/Variable.
- **Aktueller Wert**—Zeigt den aktuellen Wert der ausgewählten Variable an.
- **Neuer Wert**—Ermöglicht die Eingabe eines neuen Werts für die Variable.
- **Erzwingen**—Dient zur [automatischen](lvioscanhelp.chm::/io_vars.html#forcing) Anpassung des Variablenwerts auf **Neuer Wert**, bis Sie die automatische Wertänderung für die Variable deaktivieren, das System neu starten oder die Einstellung von **Neuer Wert** ändern.
- **Erzwingen aufheben**—Beendet die [automatische](lvioscanhelp.chm::/io_vars.html#forcing) Anpassung des Werts der Variable und übergibt die Steuerung des I/O-Werts wieder an die Scan-Engine.
- **Festlegen**—Legt fest, dass **Neuer Wert** als Wert der Variable übernommen werden soll.
- **Trend anzeigen**—Zeigt die [Trendanzeige](#page-34-0) für die ausgewählte Variable an.
- **Datentyp**—Gibt den Datentyp der ausgewählten Variable an.
- **Zeitstempel**—Zeigt den Zeitstempel der ausgewählten Variablen an.
- **Qualität**—Zeigt die Qualität der ausgewählten Variable an. In Qualitätsmeldungen werden Fehler und andere Probleme der Variablen aufgelistet.
- **Zugriffsart**—Zeigt die unterstützten Zugriffsmodi für die Variable an. Die Einstellung kann "Schreibgeschützt", "Nur schreiben"

oder "Lesen/Schreiben" lauten. Durch LabVIEW-Module und - Toolkits kommen möglicherweise noch weitere Zugriffsarten hinzu.

# **Ansicht "Prozesssonde"**

#### **Installiert mit:** NI-DSM (Windows)

Klicken Sie zur Anzeige dieser Ansicht einen Prozess mit der rechten Maustaste an und wählen Sie aus dem Kontextmenü die Option **Sonde** aus. In dieser Ansicht wird der Status des ausgewählten [Prozesses](#page-19-0) angezeigt und Sie haben die Möglichkeit zum Starten oder Stoppen des Prozesses.

- **Speicherort**—Zeigt den Speicherort des ausgewählten Prozesses an.
- **Zustand**—Zeigt den Zustand des Prozesses an (online oder offline) und gibt einen Hinweis aus, wenn Ihnen die Rechte zum Ändern des Zustands fehlen.
- **Prozess starten**—Startet den ausgewählten Prozess. Zum Starten eines Prozesses sind bestimmte Zugriffsrechte erforderlich.
- <span id="page-65-0"></span>**Prozess anhalten**—Stoppt den ausgewählten Prozess. Zum Stoppen eines Prozesses sind bestimmte Zugriffsrechte erforderlich.

# **Ansicht "Scan-Engine-Sonde"**

#### **Installiert mit:** NI Scan Engine

Klicken Sie zur Anzeige dieser Ansicht in der **Auto-Ansicht** auf ein Zielsystem der NI Scan [Engine](lvioscanhelp.chm::/scan_engine.html). Zum Öffnen dieser Ansicht in einem separaten Fenster können Sie aber auch mit der rechten Maustaste auf das Zielsystem klicken und **Sonde** auswählen. Mit Hilfe dieser Ansicht können Sie die auf dem Zielsystem befindliche Scan-Engine überwachen und verwalten.

- **Erzwingen**—Enthält Angaben und Optionen zum [automatischen](lvioscanhelp.chm::/io_vars.html#forcing) Anpassen der Werte von I/O-Variablen.
	- **Erzwingen aktiviert**—Gibt an, ob Werte auf dem Zielsystem automatisch geändert werden. Auf dem Zielsystem muss für jede einzelne I/O-Variable und jeden einzelnen I/O-Aliasnamen eingestellt werden, wie Werte überschrieben werden. Mit der vorliegenden Einstellung wird lediglich angegeben, ob das Erzwingen von Werten generell gestattet ist.
	- **Erzwingen aktivieren**—Aktiviert die automatische Änderung von Werten auf dem Zielsystem, indem **Erzwingen aktiviert** auf TRUE gesetzt wird. Diese Option ist nur verfügbar, wenn die automatische Wertänderung von I/O-Variablen deaktiviert ist.
	- **Erzwingen deaktivieren**—Deaktiviert die automatische Änderung von Werten auf dem Zielsystem, indem **Erzwingen aktiviert** auf FALSE gesetzt wird. Diese Option ist nur verfügbar, wenn die automatische Wertänderung von I/O-Variablen aktiviert ist.
		- $\mathbb{N}$ 
			- **Hinweis** Wenn Sie die automatische Anpassung von Werten wieder aktivieren, werden in allen betroffenen I/O-Variablen und -Aliasnamen wieder die geänderten Werte angezeigt. Das gilt allerdings nur, wenn Sie nicht zwischenzeitlich für einzelne Objekte die Option "Erzwingen aufheben" ausgewählt haben.
- **Erzwingen aufheben**—Hebt die automatische Wertänderung aller I/O-Variablen und -Aliasnamen auf dem Zielsystem auf, die mit dieser Option arbeiten, und setzt alle betroffenen Werte auf den Standardwert für den entsprechenden Datentyp.
	- **Hinweis** Die globale Einstellung **Erzwingen**  $\mathbb{N}$ **aktiviert** wird mit dieser Schaltfläche nicht geändert.
- **Fehler**[—Enthält](lvioscanhelp.chm::/faults.html) Angaben und Optionen zu Fehlern der Scan-Engine.
	- **Fehler vorhanden**—Gibt an, ob [Fehler](lvioscanhelp.chm::/faults.html) auf dem Zielsystem vorhanden sind. Wenn kein Fehler vorhanden ist, wird die LED schwarz dargestellt. Bei kleineren Fehlern leuchtet die LED orange und bei schwerwiegenden oder nicht behebbaren Fehlern rot.
	- **Alle Fehler löschen**—Löscht alle [Fehler](lvioscanhelp.chm::/faults.html) auf dem Zielsystem. Wenn das Zielsystem im Fehlermodus arbeitet, wird es durch Löschen aller Fehler in den Modus versetzt, in dem es sich vor dem Wechseln in den [Fehlermodus](lvioscanhelp.chm::/scan_engine.html#modes) befand.
	- **Ausgewählten Fehler löschen**—Löscht den in der **Fehlerliste** markierten Fehler. Wenn kein Fehler ausgewählt ist, wird nichts unternommen.
	- **Fehlerliste**—Gibt die aktuell auf dem Zielsystem vorhandenen Fehler an.
		- **Fehlercode**—Ist der mit dem Fehler zusammenhängende Fehlercode.
		- **Höchste Stufe**—Ist die höchste Stufe des Fehlers seit dem letzten Löschen.
		- **Erstes Auftreten**—Ist der Zeitpunkt des ersten Auftretens des Fehlers seit dem letzten Löschen.
		- **Häufigkeit**—Gibt an, wie häufig der Fehler seit dem letzten Löschen aufgetreten ist.
		- **Beschreibung**—Die Fehlerbeschreibung.
- **Scan-Engine-Modus**—Enthält Angaben und Optionen zum [Modus](lvioscanhelp.chm::/scan_engine.html#modes) der NI Scan Engine auf dem Zielsystem.
- $\sum$ **Hinweis** Dieser Abschnitt wird nur bei Erweiterungs-I/O-Hardware angezeigt. Wenn auf dem Zielsystem nur lokale I/O-Treiber installiert sind, wird dieser Abschnitt ausgeblendet. Weitere Informationen dazu, welche Modi je nach installierter Hardware verfügbar sind, wird in der Dokumentation der Hardware beschrieben.
	- **Konfiguration**—Gibt an, ob sich die Scan-Engine im Konfigurationsmodus befindet.
	- **Aktiv**—Gibt an, ob sich die Scan-Engine im Aktivmodus befindet.
	- **Fehler**—Gibt an, ob sich die Scan-Engine im Fehlermodus befindet.
	- **I/O-Treiber**—Führt alle auf dem Zielsystem installierten I/O-Treiber auf, die mit der NI Scan Engine zusammenarbeiten.
	- **In Konfiguration ändern**—Schaltet die Scan-Engine in den Konfigurationsmodus um. Wenn sich das Zielsystem zuvor im Fehlermodus befand, werden beim Umschalten in den Konfigurationsmodus alle aktiven schwerwiegenden Fehler automatisch als kleinere Fehler klassifiziert.
	- **In Aktiv wechseln**—Schaltet die Scan-Engine in den Aktivmodus um. Sie können nicht direkt vom Fehlermodus in den Aktivmodus wechseln. Vor dem Umschalten vom Fehlermodus in den Aktivmodus müssen alle schwerwiegenden Fehler beseitigt werden.
- **Lokale Module aktualisieren**—Erkennt automatisch neue I/O-Module im lokalen Chassis, das mit einem CompactRIO-System verbunden ist. Wenn in einem zuvor leeren Steckplatz ein lokales I/O-Modul erkannt wird, wird das Modul in der Systemübersicht automatisch unter dem Zielsystem aufgeführt. Wenn Sie ein Modul aus einem zuvor belegten Steckplatz entfernen oder ein Modul auswechseln, wird die Änderung erst erkannt, wenn Sie die Konfiguration des Zielsystems in LabVIEW ändern und die geänderten Einstellungen auf das Zielsystem übertragen.

# **Ansicht "Variablensonde"**

#### **Installiert mit:** NI-DSM (Windows)

Klicken Sie zur Anzeige dieser Ansicht eine Variable mit der rechten Maustaste an und wählen Sie aus dem Kontextmenü die Option **Sonde** aus. Hier wird der Speicherort der ausgewählten Umgebungs- oder [Netzwerkvariable](#page-21-0) angezeigt und Sie haben die Möglichkeit, sich die Variable anzusehen und diese zu verändern.

- **Speicherort**—Zeigt den Speicherort der ausgewählten Variable an.
- **Aktueller Wert**—Zeigt den aktuellen Wert der ausgewählten Variable an.
- **Neuer Wert**—Ermöglicht die Eingabe eines neuen Werts für die Variable.
- **Festlegen**—Legt fest, dass **Neuer Wert** als Wert der Variable übernommen werden soll.
- **Trend anzeigen**—Zeigt die [Trendanzeige](#page-34-0) für die ausgewählte Variable an.
- **Datentyp**—Gibt den Datentyp der ausgewählten Variable an.
- **Zeitstempel**—Zeigt den Zeitstempel der ausgewählten Variablen an.
- **Qualität**—Zeigt die Qualität der ausgewählten Variable an. In Qualitätsmeldungen werden Fehler und andere Probleme der Variablen aufgelistet.
- **Zugriffsart**—Zeigt die unterstützten Zugriffsmodi für die Variable an. Die Einstellung kann "Schreibgeschützt", "Nur schreiben" oder "Lesen/Schreiben" lauten. Durch LabVIEW-Module und - Toolkits kommen möglicherweise noch weitere Zugriffsarten hinzu.

# **Ansicht "Webserversonde"**

#### **Installiert mit:** NI-DSM (Windows)

Klicken Sie zur Anzeige dieser Ansicht einen Webserver mit der rechten Maustaste an und wählen Sie aus dem Kontextmenü die Option **Sonde** aus. In dieser Ansicht werden alle Webdienste auf dem Webserver aufgeführt. Hier können Sie die Statistiken für Webdienste anhalten, fortsetzen, neu starten, löschen oder auf die Voreinstellungen zurücksetzen. Die *LabVIEW-Hilfe* enthält weitere Informationen zu LabVIEW-Webdiensten und der dazugehörigen Terminologie.

- **Speicherort**—Zeigt den Speicherort des ausgewählten Webservers an.
- **Verteilte Webdienste**—Führt alle Webdienste auf dem Webserver auf.
	- **Operationen für ausgewählte**—Zeigt Komponenten an, die mit dem ausgewählten Webdienst arbeiten.
		- **Pause**—Unterbricht den ausgewählten **Webdienst**
		- **Fortsetzen**—Setzt die Ausführung des ausgewählten Webdienstes fort.
		- **Neustart**—Startet den ausgewählten Webdienst neu.
		- **Statistik zurücksetzen**—Setzt alle statistischen Variablen des ausgewählten Webdienstes auf ihre Voreinstellung zurück.
		- **Löschen**—Entfernt den markierten Webdienst vom Webserver.
- **Operationen für alle**—Zeigt Komponenten an, die mit allen Webdiensten auf dem Webserver arbeiten.
	- **Alle anhalten**—Unterbricht alle Webdienste auf dem Webserver.
	- **Alle fortsetzen**—Setzt alle Webdienste auf dem Webserver fort.
	- **Alle neu starten**—Startet alle Webdienste auf dem Webserver neu.

**Alle Statistiken zurücksetzen**—Setzt die statistischen Variablen aller Webdienste auf dem Webserver auf ihren Anfangswert zurück.
## **Ansicht "Webdienstsonde"**

#### **Installiert mit:** NI-DSM (Windows)

Klicken Sie zur Anzeige dieser Ansicht einen Webdienst mit der rechten Maustaste an und wählen Sie aus dem Kontextmenü die Option **Sonde** aus. Hier können Sie den Status ausgewählter Webdienste ermitteln und Webdienste anhalten, fortsetzen, neu starten oder die Statistiken zum Webdienst auf die Voreinstellungen zurücksetzen. Mittels verfügbarer URL-Mappings können außerdem HTTP-Anfragen an den Webdienst gesendet werden. Die *LabVIEW-Hilfe* enthält weitere Informationen zu LabVIEW-Webdiensten und der dazugehörigen Terminologie.

Die Ansicht enthält folgende Komponenten:

- **Speicherort**—Zeigt den Speicherort des ausgewählten Webdienstes an.
- **Zustand**—Zeigt an, ob der Webdienst ausgeführt wird oder angehalten wurde.
- **Pause**—Unterbricht den ausgewählten Webdienst.
- **Fortsetzen**—Setzt die Ausführung des ausgewählten Webdienstes fort.
- **Neustart**—Startet den ausgewählten Webdienst neu.
- **Statistik zurücksetzen**—Setzt alle statistischen Variablen des ausgewählten Webdienstes auf ihre Voreinstellung zurück.
- **URL-Mappings**—Zeigt eine Liste verfügbarer URL-Mappings für den ausgewählten Webdienst an.
	- **Auswahl ausführen**—Zeigt die Ansicht Webserver: URL-Mapping für das ausgewählte [URL-Mapping](sysman.chm::/web_server_route_db.html) an.

## **Dialogfeld "Einstellungen"**

#### **Installiert mit:** NI-DSM

Klicken Sie zur Anzeige dieses Dialogfelds auf **Datei»Einstellungen**. In diesem Dialogfeld können Sie das Layout von Arbeitsbereichen Ihren Wünschen entsprechend anpassen, die **Rate der Datenaktualisierung** festlegen und angeben, ob der Arbeitsbereich des Systemmanagers zwischen Sessions gespeichert werden soll.

- **Spalte "Wert" anzeigen**—Zeigt in der Systemmanager-Übersicht die Spalte "Werte" an.
- **Spalte "Typ" anzeigen**—Zeigt in der Systemmanager-Übersicht die Spalte "Typ" an.
- **Spalte "Zugriff" anzeigen**—Zeigt in der Systemmanager-Übersicht die Spalte "Zugriff" an.
- **Spalte "MXS" anzeigen**—Zeigt in der Systemmanager-Übersicht die Spalte "MXS" an.
- **Spalte "Speicherort" anzeigen**—Zeigt in der Systemmanager-Übersicht die Spalte "Speicherort" an.
- **Rate der Datenaktualisierung**—Gibt die Frequenz an, mit der der Systemmanager die Daten neu abfragt.
- **Arbeitsbereich zwischen Sessions speichern**—Gibt an, ob [benutzerdefinierte](#page-35-0) Änderungen am Arbeitsbereich beim Beenden der Session gespeichert werden sollen.

## **Dialogfeld "NI-Sicherheit: Anmelden"**

**Installiert mit:** NI-DSM (Windows)

Zur Anzeige dieses Dialogfelds wählen Sie **Aktionen»Anmelden**.

Hier können Sie sich beim Systemmanager anmelden und festlegen, ob [Komponenten](#page-10-0) von geschützten Systemen konfigurierbar sein sollen. Per Voreinstellung sind die Einstellungen zu Komponenten wie Systemen oder Variablen im Systemmanager ohne Anmeldung zugänglich. Wenn Sie jedoch mit einem System arbeiten, das nur authorisierten Benutzern vorbehalten ist, müssen Sie sich zum Ändern der Systemkonfiguration erst anmelden.

- **Benutzername**—Gibt den Namen des aktuellen Benutzers an.
- **Passwort**—Gibt das Passwort für den aktuellen Benutzer an.
- **NI-Domäne**—Gibt die Domäne an, an der sich der aktuelle Benutzer anmelden möchte.

### **Dialogfeld "System zu 'Meine Systeme' hinzufügen"**

**Installiert mit:** NI-DSM (Windows)

Klicken Sie zur Anzeige dieses Dialogfelds im Systemmanager auf **Aktionen»System zu "Meine Systeme" hinzufügen**. In Dialogfeld können Sie auf [Systeme](#page-17-0) außerhalb Ihres lokalen Subnetzes zugreifen, die nicht in der Systemübersicht angezeigt werden.

Das Dialogfeld enthält folgende Komponenten:

• System-Gibt den Speicherort (\\examplesystem) für das hinzuzufügende System an.

### **Dialogfeld "Sondenspeicherort"**

#### **Installiert mit:** NI-DSM (Windows)

Klicken Sie zur Anzeige dieses Dialogfelds auf **Ansicht»Sondenspeicherort**. Zur Anzeige der Ansicht **Sonde** für ein bestimmtes [Objekt](#page-10-0) in der [Systemübersicht](#page-10-0) geben Sie den Speicherort des Objekts an. Das Gleiche gilt für Objekte auf anderen Computern, die nicht in der Systemübersicht enthalten sind.

Das Dialogfeld enthält folgende Komponenten:

**Speicherort**—Gibt den Speicherort der Komponente an, von der Zwischenwerte entnommen werden sollen. Zum Abfragen einer Variable mit einer Sonde müssen die Angaben folgendes Format haben: //Systemname/Prozess/Variable.

## **Dialogfeld "Prozess hinzufügen"**

#### **Installiert mit:** NI-DSM (Windows)

Klicken Sie zur Anzeige dieses Dialogfelds in der [Systemübersicht](#page-10-0) mit der rechten Maustaste auf den Namen eines Systems und wählen Sie **Prozess hinzufügen**. Im Dialogfeld **Prozess hinzufügen** haben Sie die Möglichkeit, auf dem ausgewählten System einen neuen [Prozess](#page-19-0) zu [erstellen](#page-29-0).

- **Prozessname**—Gibt den Namen des neuen Prozesses an.
- **Ausführen**—Gibt an, ob der Prozess nach dem Erstellen ausgeführt oder offline bleiben soll.

### **Dialogfeld "Eigenschaften für Umgebungsvariable"**

#### **Installiert mit:** NI-DSM (Windows)

Klicken Sie zur Anzeige dieses Dialogfelds mit der rechten Maustaste auf einen [Prozess](#page-19-0) in der Systemübersicht und wählen Sie aus dem Kontextmenü die Option **Variable hinzufügen** aus. Stattdessen können Sie auch in der Systemübersicht mit der rechten Maustaste auf eine Umgebungs- oder Netzwerkvariable klicken und **Variable bearbeiten** auswählen.

Hier können Sie eine neue Umgebungs- oder [Netzwerkvariable](#page-30-0) konfigurieren oder die Einstellungen einer bestehenden ändern.

Auf der linken Seite des Dialogfelds finden Sie folgende Optionen zu Variablen:

- [Variable—](sysman.chm::/sm_variable_page.html)Gibt die Grundeinstellungen der Variable wie Datentyp oder Variablentyp an.
- [Alarme](sysmandsc.chm::/alarms_page.html)—**(DSC-Modul)** Enthält die Alarmoptionen für die Umgebungsvariable.
- [Beschreibung—](sysman.chm::/sm_descript_page.html)Gibt eine Beschreibung der Umgebungsvariable an.
- [Protokollierung—](sysmandsc.chm::/logging_page.html)**(DSC-Modul)** Enthält die Protokollierungsoptionen für die Umgebungsvariable.
- [Netzwerk—](sysman.chm::/sm_network_page.html)Enthält Netzwerkoptionen für die Umgebungsvariable, z. B. zur Pufferung.
- [Echtzeit-FIFO—](sysman.chm::/sm_rt_fifo_page.html)**(RT-Modul)** Aktiviert und konfiguriert den Echtzeit-FIFO einer Umgebungsvariable.
- Skalierung-Enthält Skalierungsoptionen für die Umgebungsvariable.
- [Aktualisierungstotbereich—](sysmandsc.chm::/update_deadband_db.html)**(DSC-Modul)** Enthält die Toleranzeinstellungen zur Umgebungsvariable.
- [Anfangswert—](sysmandsc.chm::/initial_value_page.html)**(DSC-Modul)** Enthält den Anfangswert für die Umgebungsvariable.
- [Sicherheit—](sysmandsc.chm::/security_db.html)**(DSC-Modul)** Enthält Sicherheitseinstellungen für die Umgebungsvariable.

Durch die installierten LabVIEW-Module und -Toolkits können noch

weitere Datentypen, Konfigurationsoptionen und Beschränkungen in Bezug auf Umgebungsvariablen hinzukommen. Weitere Informationen erhalten Sie in der Dokumentation zum betreffenden LabVIEW-Modul oder -Toolkit.

## **Dialogfeld "Neuen I/O-Server erstellen"**

#### **Installiert mit:** NI-DSM (Windows)

Klicken Sie zur Anzeige dieses Dialogfelds mit der rechten Maustaste auf den Namen eines Prozesses und wählen Sie **I/O-Server hinzufügen** aus. Hier können Sie einen neuen I/O-Server erstellen.

**(RT-Modul)** Sie können Modbus-I/O-Server und ModbusSlave-I/O-Server erstellen.

- **I/O-Server-Typ**—Enthält alle Typen von I/O-Servern, die erstellt werden können.
- **Beschreibung**—Zeigt eine Beschreibung des IP-Generators an, der in der Liste **IP-Generator auswählen** markiert wurde.
- **Weiter**—Zeigt das Dialogfeld **Konfiguration** für den ausgewählten I/O-Server an.

# **Niederlassungen**

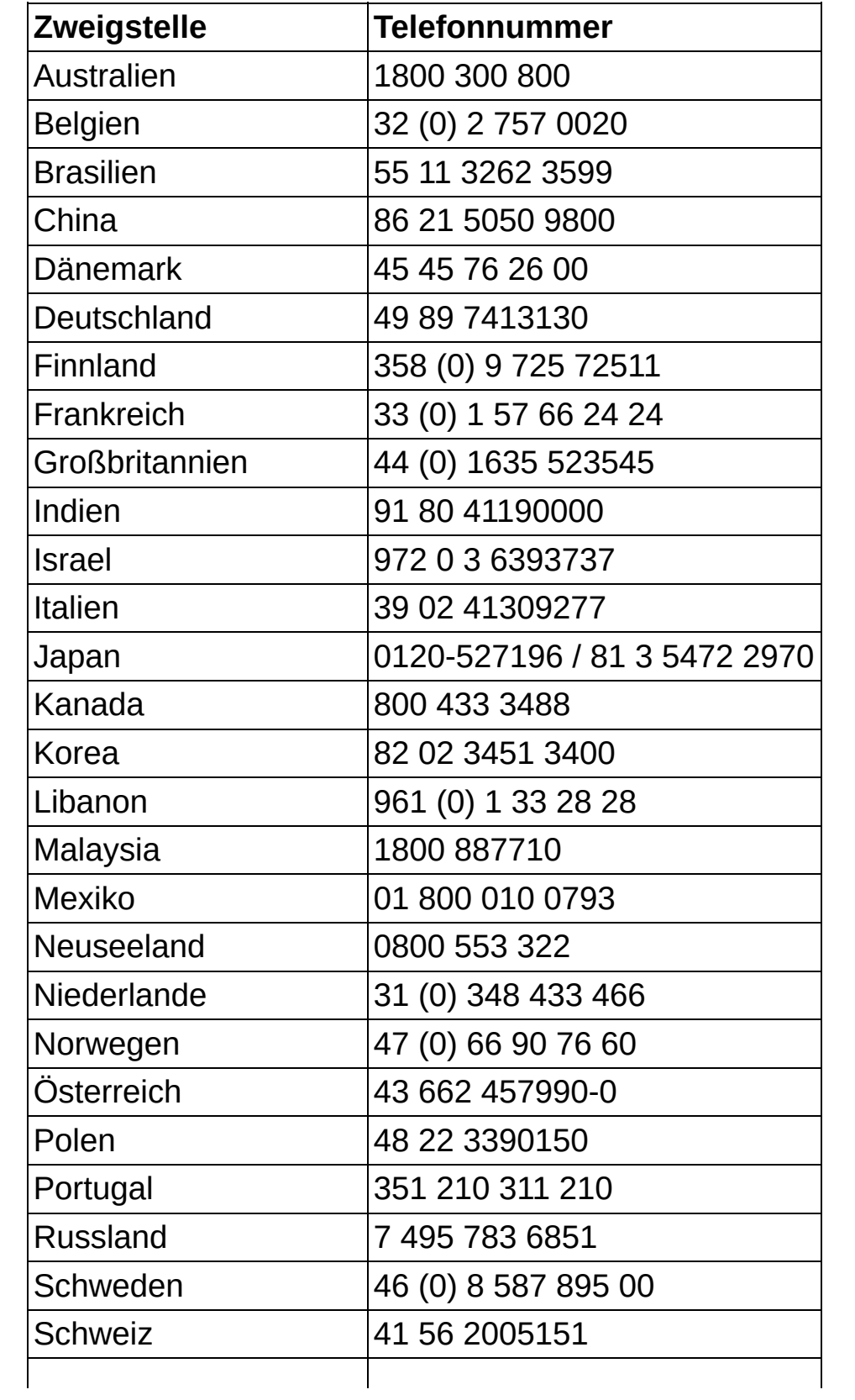

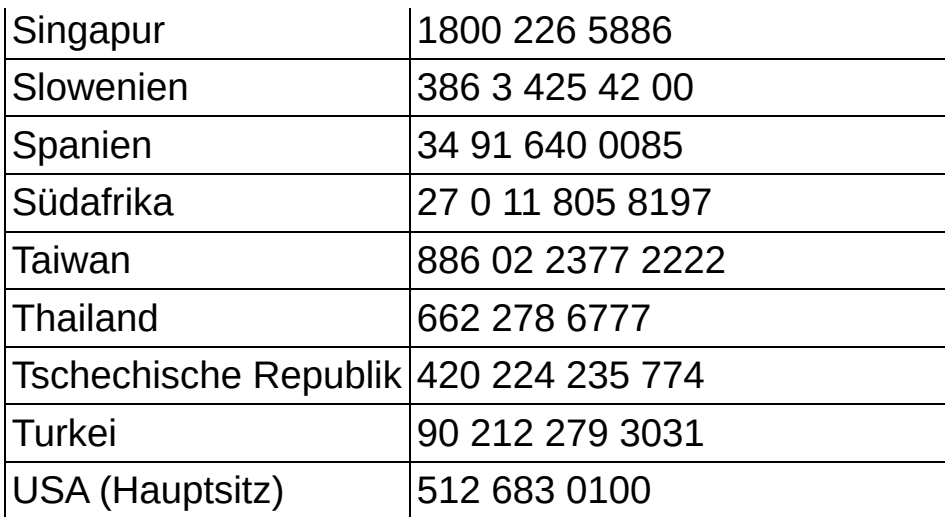